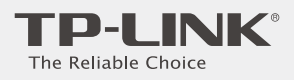

# Quick Installation Guide

300Mbps Wireless N 4G LTE Router

### Connect the Hardware

Verify the Hardware Connection

Enjoy the Internet

TL-MR6400

 For better Internet connection, make sure 3 to 4 bars of the Signal Strength LED **111** are lit. Otherwise, relocate the router to a location that receives a strong mobile Internet signal, such as near a window.

successfully.  $\mathcal{L}^{\parallel}$ 

Wireless: Connect using the SSID (wireless network name) and Wireless Password printed on the product label at the bottom of the router.

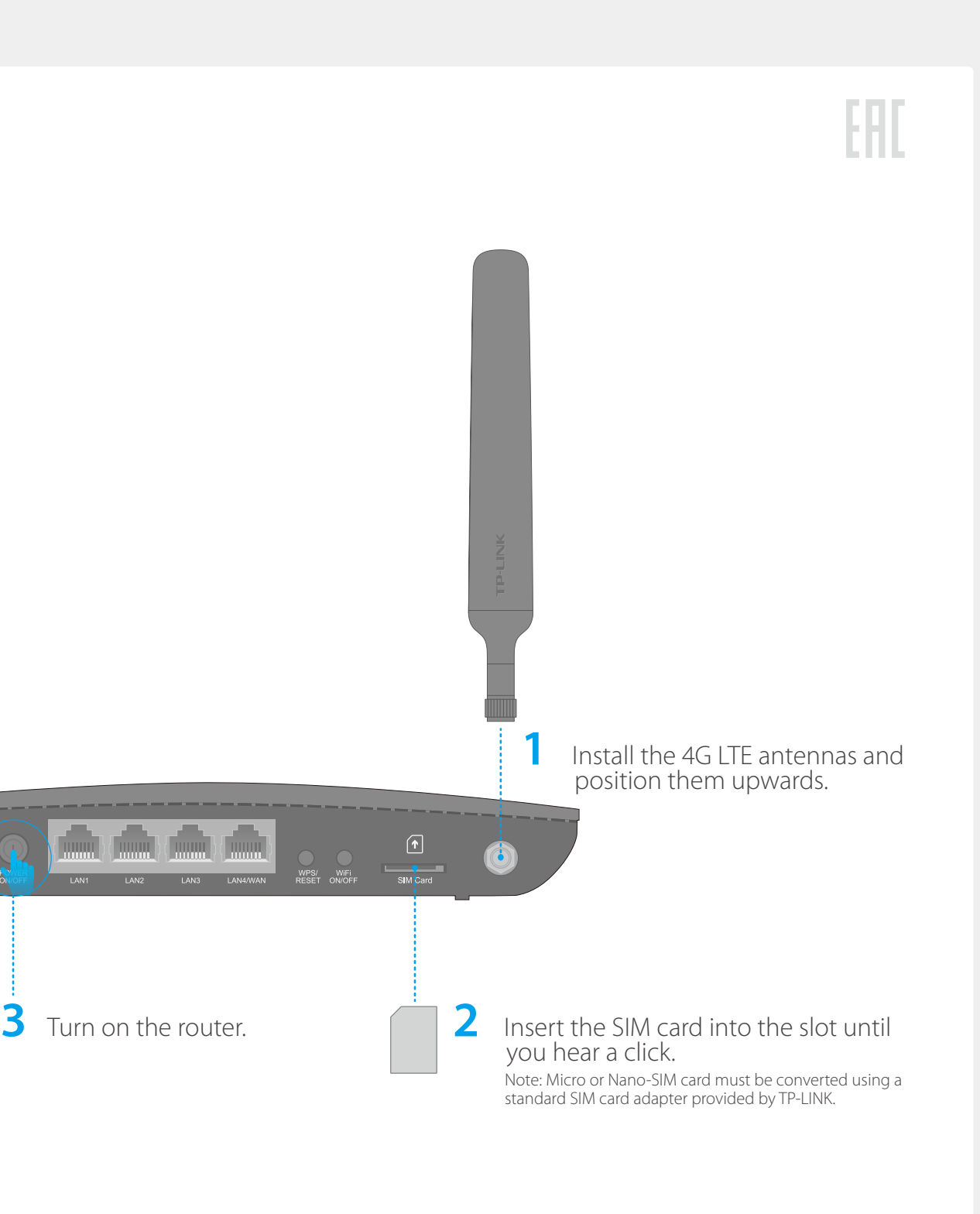

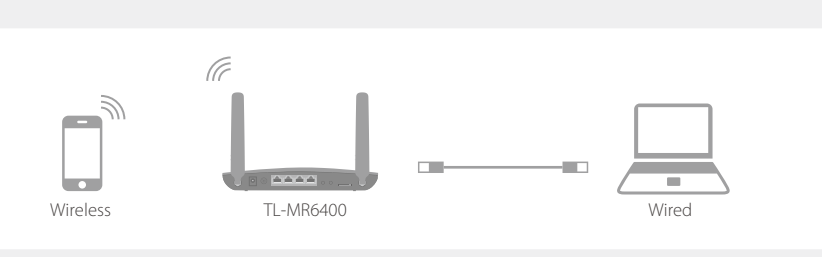

Verify the hardware connection by checking the following LEDs' status. If the Internet LED  $\mathcal{G}$  is on, your router is connected to the Internet

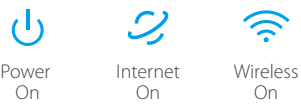

Wired: Connect your computers to the router's LAN ports via Ethernet cables.

### FAQ (Frequently Asked Questions)

### Customize the 4G LTE Router

- 1. Make sure your computer is connected to the router (via wired or wireless connection).
- 2. Launch a web browser and type in http://tplinkmodem.net or http://192.168.1.1. Use admin for both user name and password, and then click Login.

©2016 TP-LINK 7106506277 REV1.1.0

Note: If the login page does not appear, please refer to FAQ > Q1.

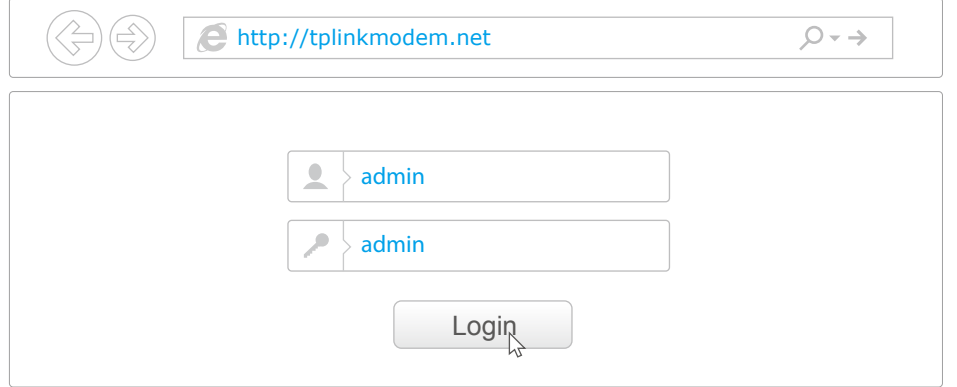

- 3. Go to Quick Setup and click Next.
- 4. Select the **Timezone**, and then click **Next**.
- 5. The Dial-up page shows the ISP information of the SIM card inserted. If you have connected to the Internet, click Next to continue.

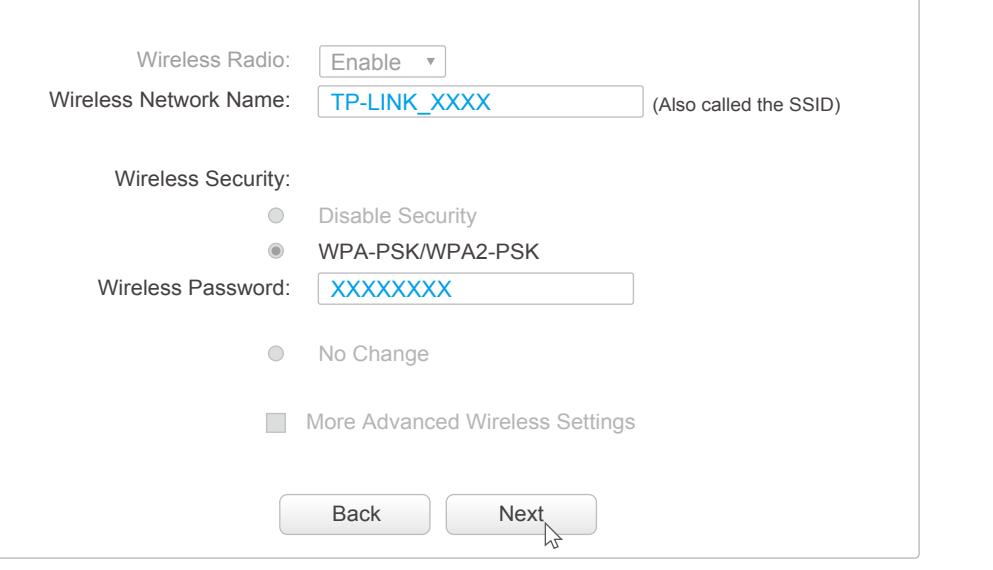

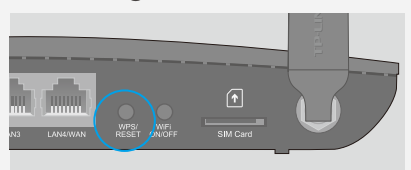

WPS/RESET Button - Press and hold until the Power LED starts flashing.

7. Click Finish to make the settings take effect.

Note: The router can also be used (or configured) in Standard Wireless Router Mode for ADSL/Cable connections. For more information, please refer to the User Guide on TP-LINK official website: www.tp-link.com.

 $\mathbf{A}=\mathbf{I}$  . **(Signal Streng** 

6. On the Wireless page, you can customize your wireless network name and password.

- 1) Open a web browser and log in to the web management page.
- 2) Go to Network > LTE Dial Up to verify the parameters (including the APN, Username and

#### Q1. What can I do if the login page does not appear?

- A1. Verify that the computer is set to obtain an IP address automatically from the router.
- A2. Verify that http://tplinkmodem.net or http://192.168.1.1 is correctly entered in the web browser and click Login.
- A3. Use another web browser and try again.
- A4. Reboot your router and try again.
- A5. Disable and enable the active network adapter and try again.

#### Q2. What can I do if I cannot access the Internet?

- A1. Verify that your SIM card is an LTE, WCDMA or GSM card.
- A2. Verify that your SIM card is in your ISP's service area.
- A3. Verify that your SIM card has sufficient credit.
- A4. Check the LAN connection:
- Open a web browser and enter http://tplinkmodem.net or http://192.168.1.1 in the address bar. If the login page does not appear, refer to FAQ > Q1 and then try again.
- A5. Check your ISP parameters:

A1. The default Wireless Password is printed on the product label of the router. A2. If the default Wireless Password has been changed, log in to the router's web management page and go to Wireless > Wireless Security to retrieve or reset your password.

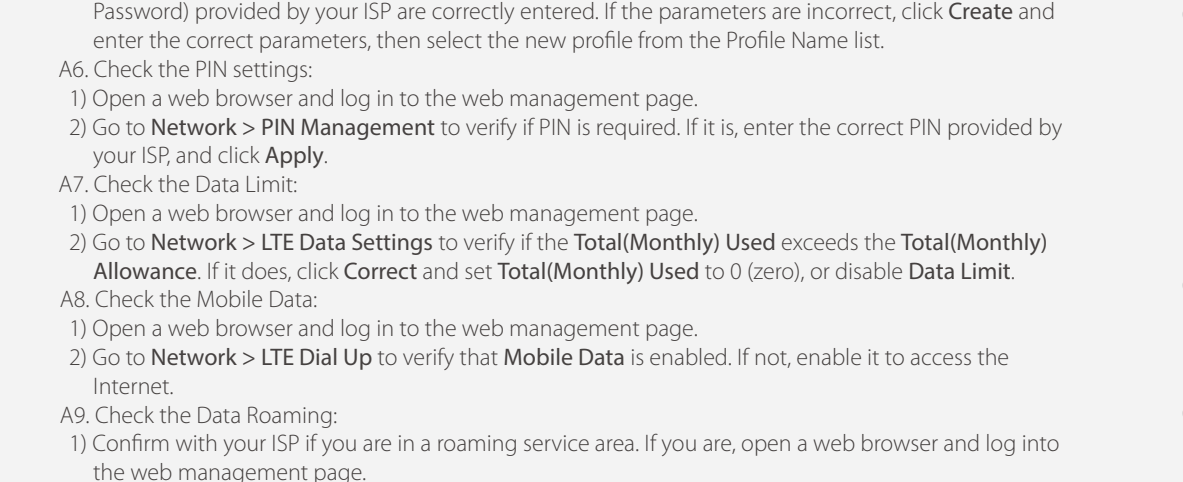

2) Go to Network > LTE Dial Up to enable the Data Roaming.

#### Q3. How do I restore the router to its factory default settings?

A1. With the router powered on, press and hold down the WPS/RESET button on the rear panel of the router until the Power LED starts flashing. The router will restore and reboot automatically. A2. Log in to the web management page of the router, and go to System Tools > Factory Defaults, click Restore and wait until the reset process completes.

#### Q4. What can I do if I forget my web management page password?

A. Refer to FAQ > Q3 to restore the router to its factory default settings and then use the default User Name admin and Password admin to log in.

#### Q5. What can I do if I forget my wireless network password?

## LED Indicators

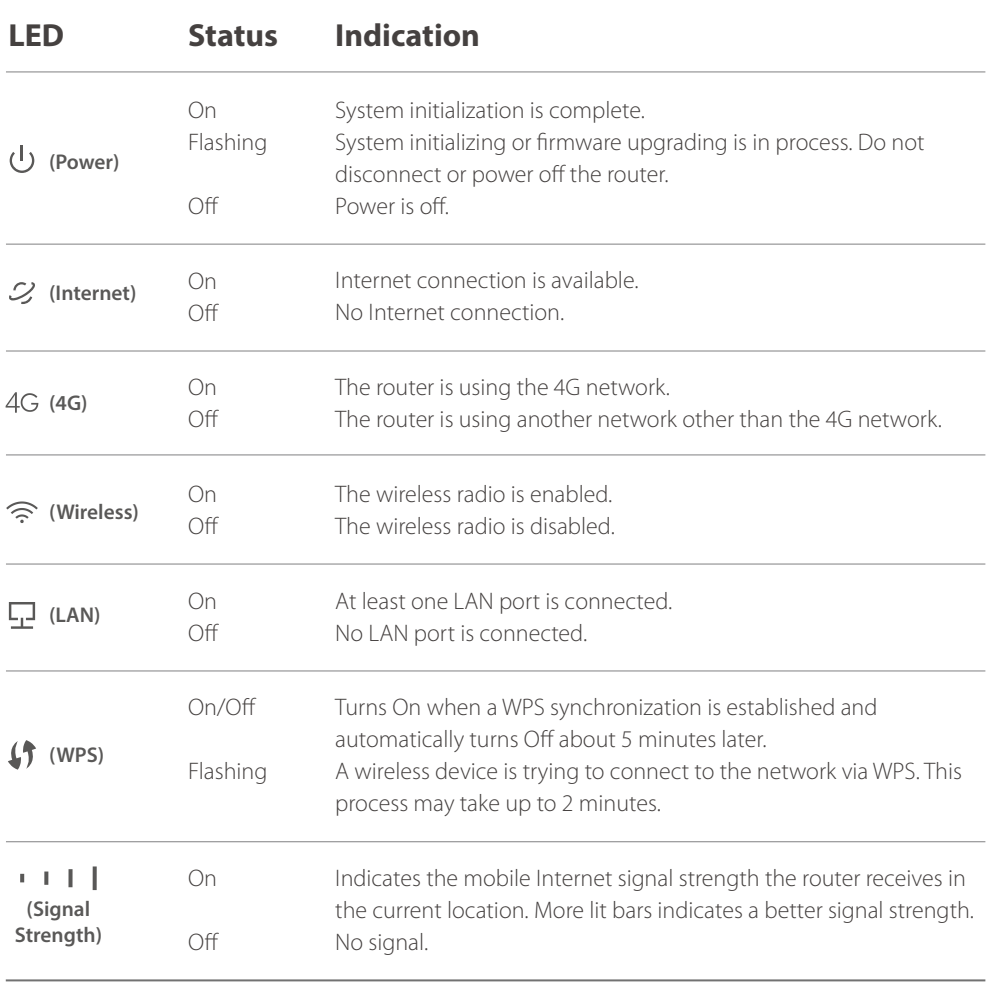